## Mobile RealTracs

- 1. Locate and open the Internet or Browser App on your phone. (iPhone users will open the Safari App)
- 2. Use the address bar to enter mobile.realtracs.net.

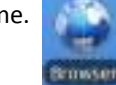

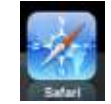

- Do not type WWW in front of the address.
- Do not type the address in the Google search box. Many of us have Google set as the home page for our Internet App on the phone so be mindful that you are entering the address in the **URL or web address field, not the Google Search field**. See Screen Shot A below. You may have to use your finger to pull down the URL address field from the top of the screen if it does not automatically display.
- 3. Once the site loads, you will be prompted to enter your RealTracs username and password. See screen shot B. Before you login, see the help below on how to save a shortcut to the site on your devices home page.

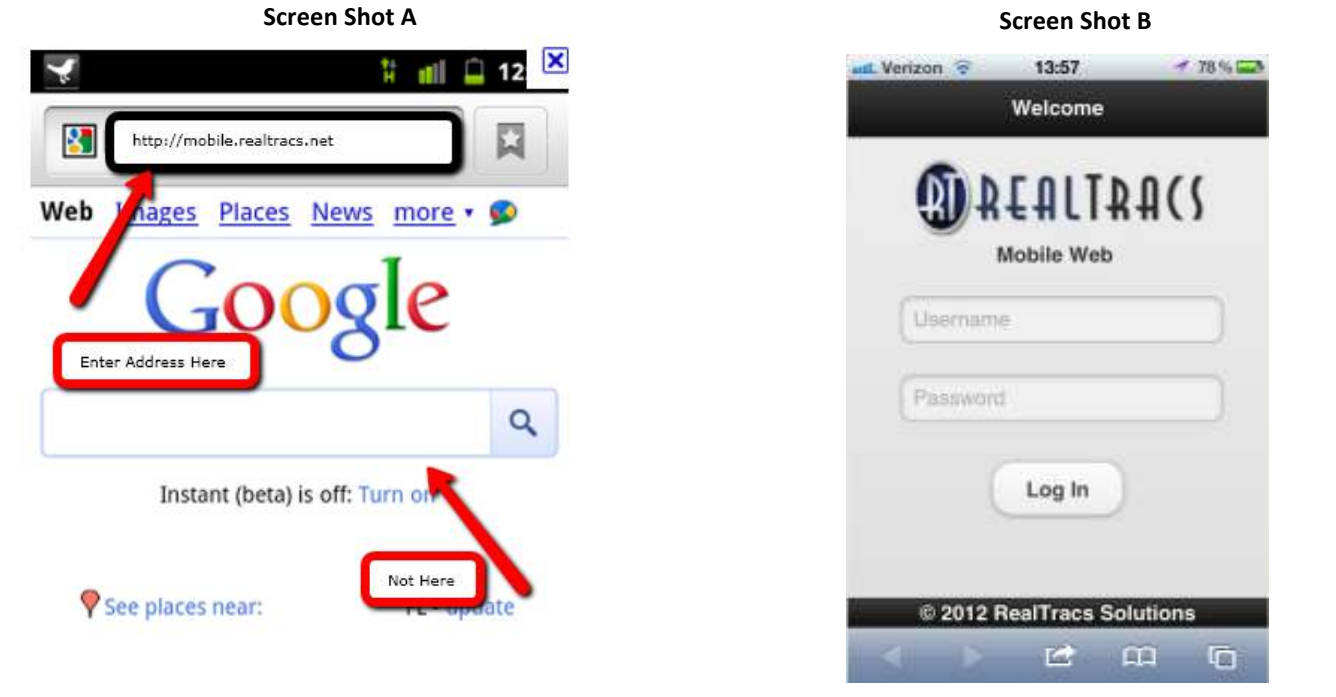

## HT Create a shortcut on your Home Screen

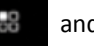

Android: Click the phone menu button **and choose** "Add Bookmark" or if not seen, choose "More" and then "Add Bookmark.

Once the bookmark is added, click the menu button again, click Bookmarks again, and locate the bookmark in the list. Now hold down your finger on the bookmark until the vibration sensation opens another menu. In this menu, choose "Add shortcut to Home".

\*Note that not all Android phones have the same functionality and these steps may vary between phone models.

**iPhone**: Click the Action Button on your iPhone **and choose** "Add to Home Screen".

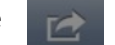

## General Tips

- Only bookmark the home page of the mobile site, do not bookmark pages from within the site.
- Always power your phone down once a day to let it reboot.
- A public version of this mobile site is coming soon!